Die Übertragung einer Alternativposition setzt einen Bearbeitungsschritt voraus. Näheres hierzu erfahren Sie in diesem Kurs.

## **Lernziele**

**Sie sind in der Lage:**

■ **ein Angebot in einen Auftrag zu übertragen.**

## **Formular aufrufen**

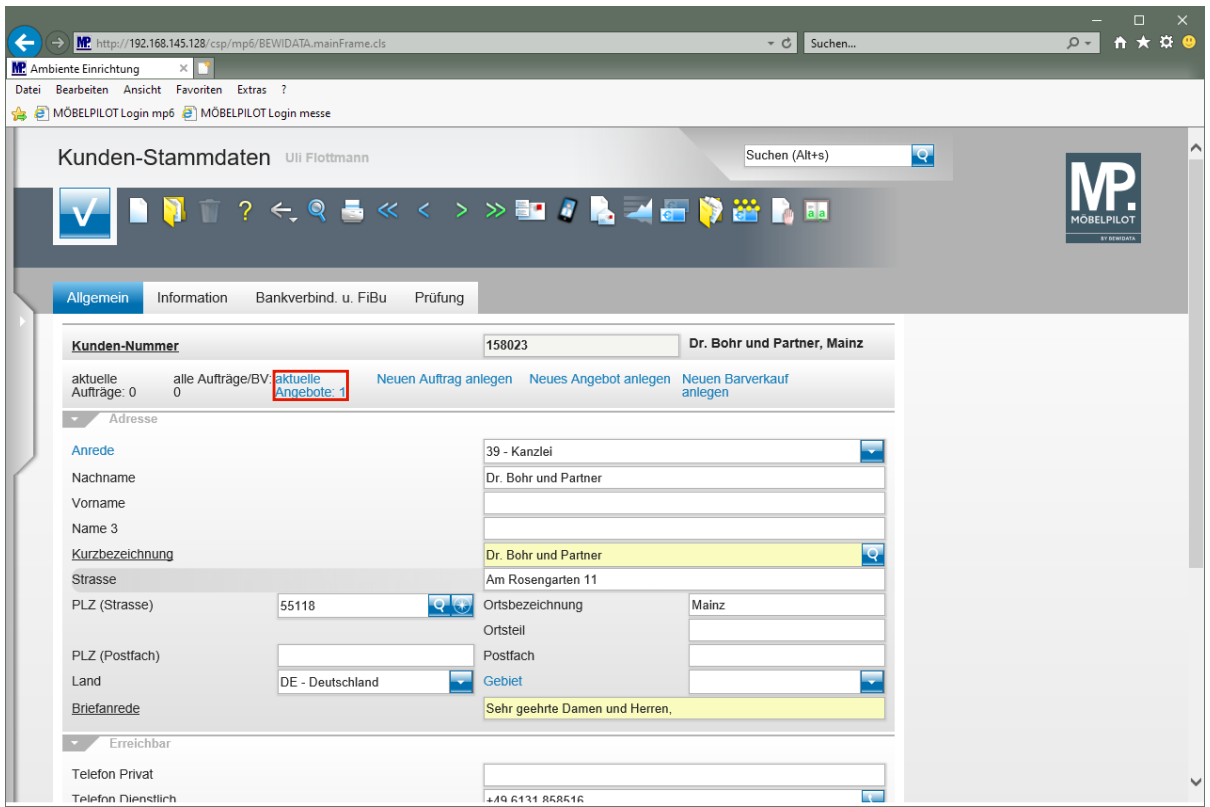

Klicken Sie auf den Hyperlink **aktuelle Angebote: 1**.

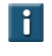

Rufen Sie sich entweder zuerst das entsprechende Kunden-Stammblatt auf, oder öffnen Sie sofort das Formular *"Bearbeiten Angebote".*

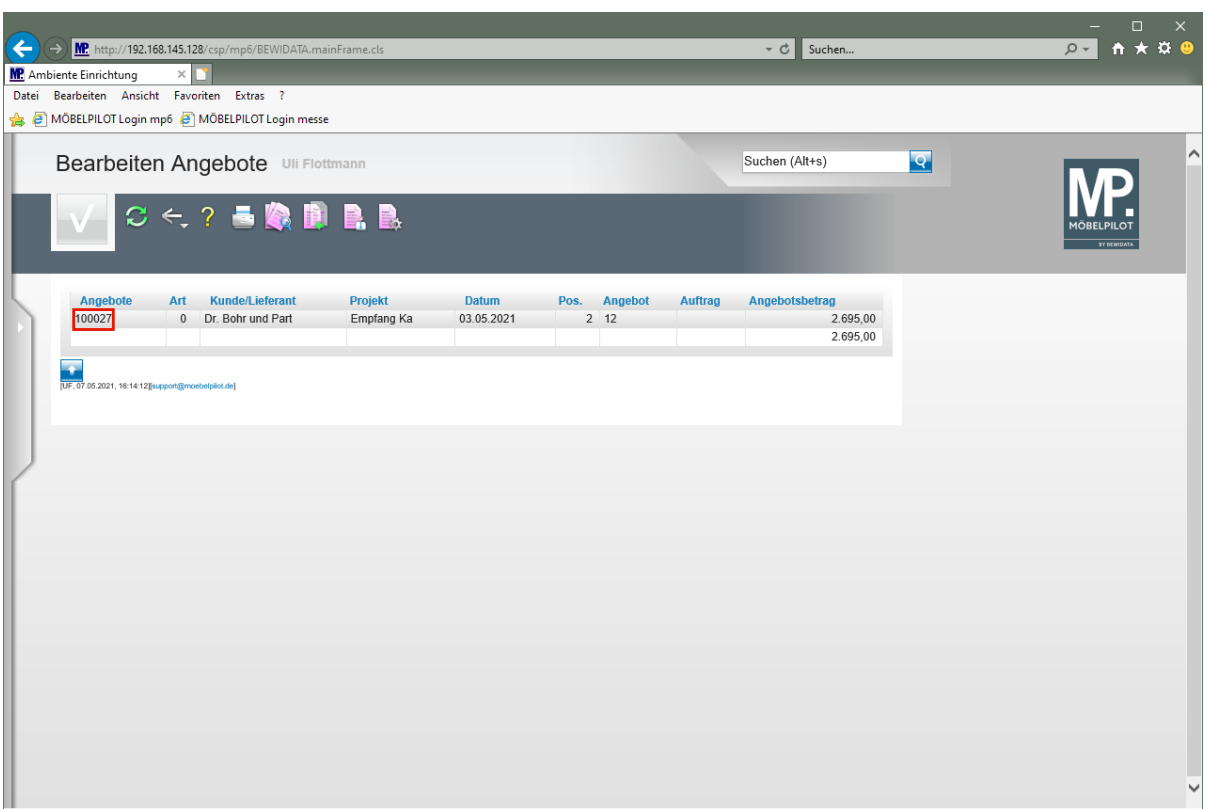

Klicken Sie auf den Hyperlink **Datensatz auswählen**.

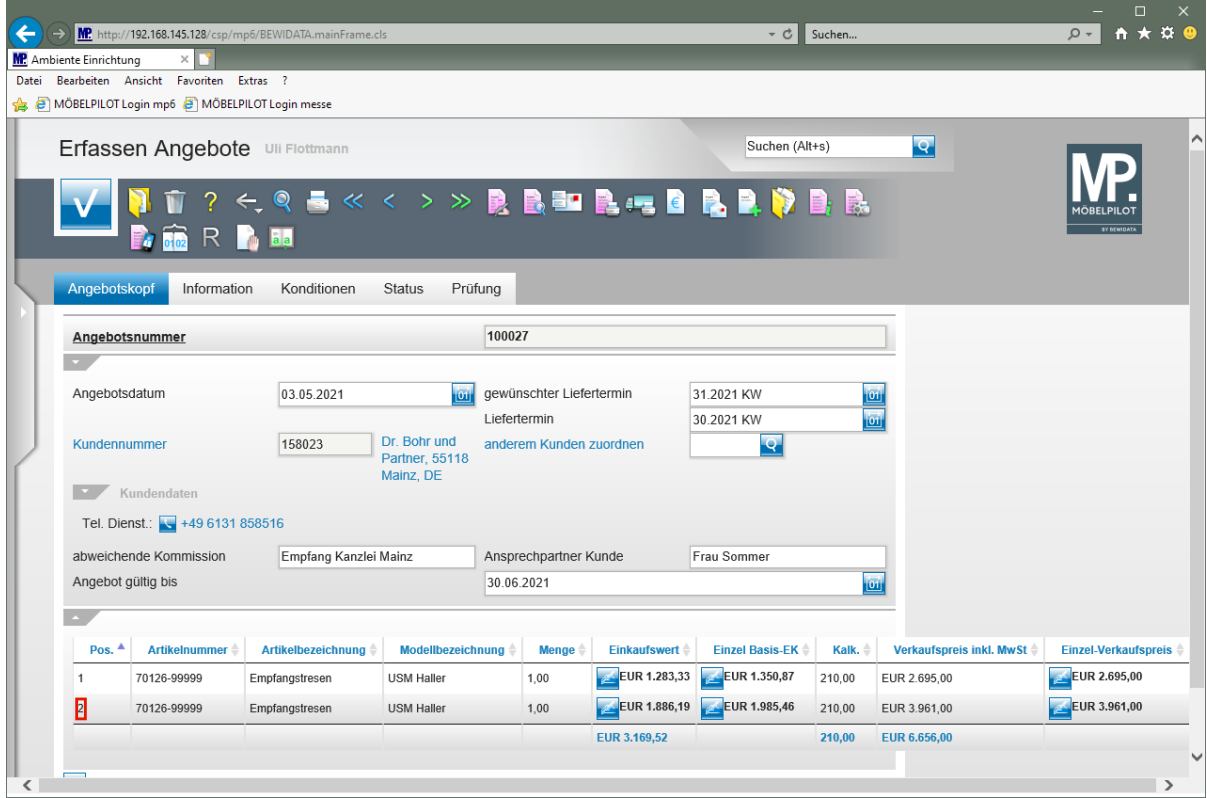

Klicken Sie auf den Hyperlink **Datensatz auswählen**.

 $\blacktriangle$ Soll die Alternativposition in den Auftrag übertragen werden, muss zunächst der Merker *"Alternative Angebotsposition"* **zwingend** deaktiviert werden.

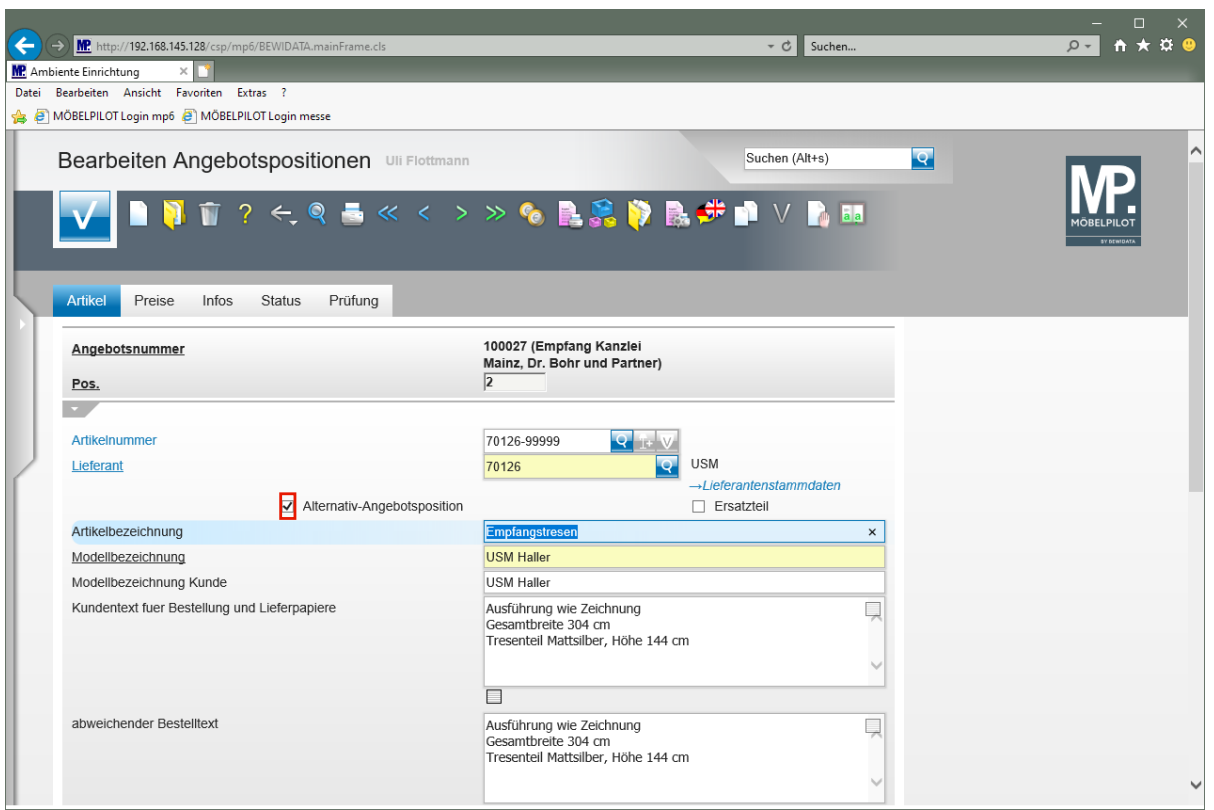

Klicken Sie auf das Kontrollkästchen **Alternativ-Angebotsposition**.

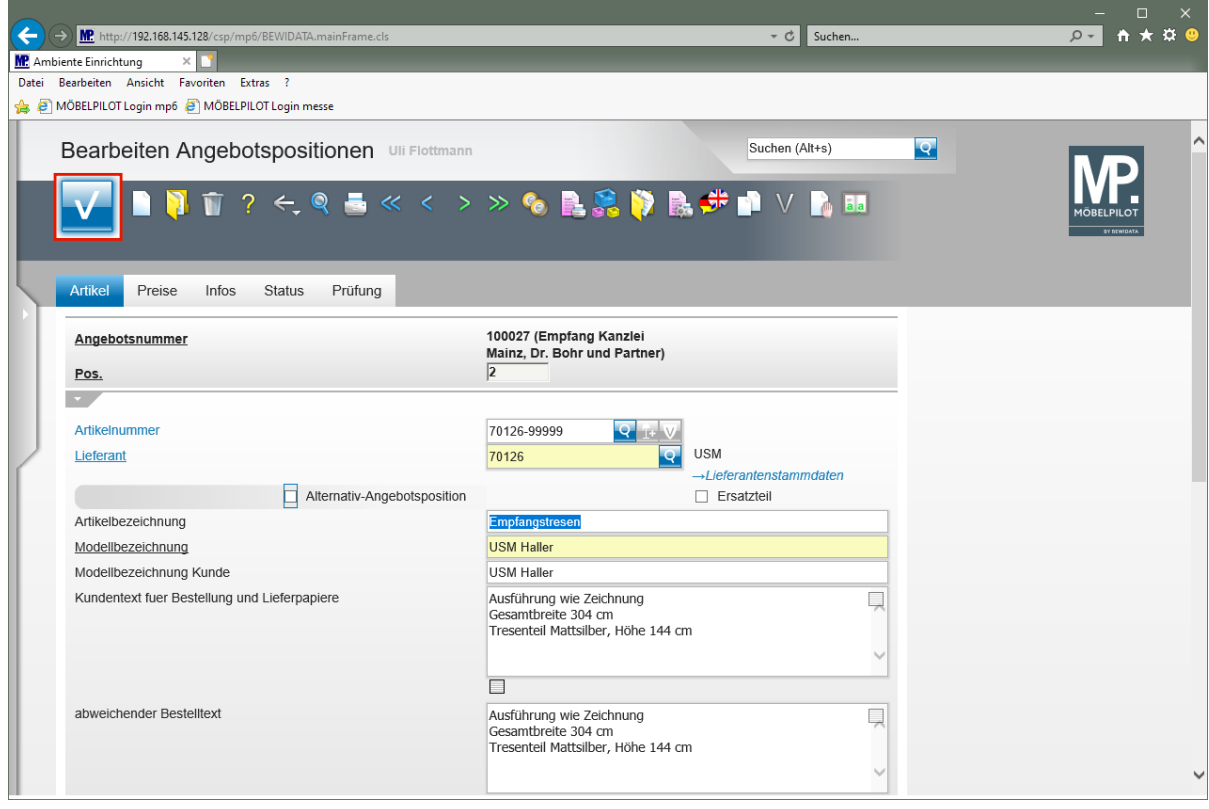

Klicken Sie auf die Schaltfläche **Speichern**.

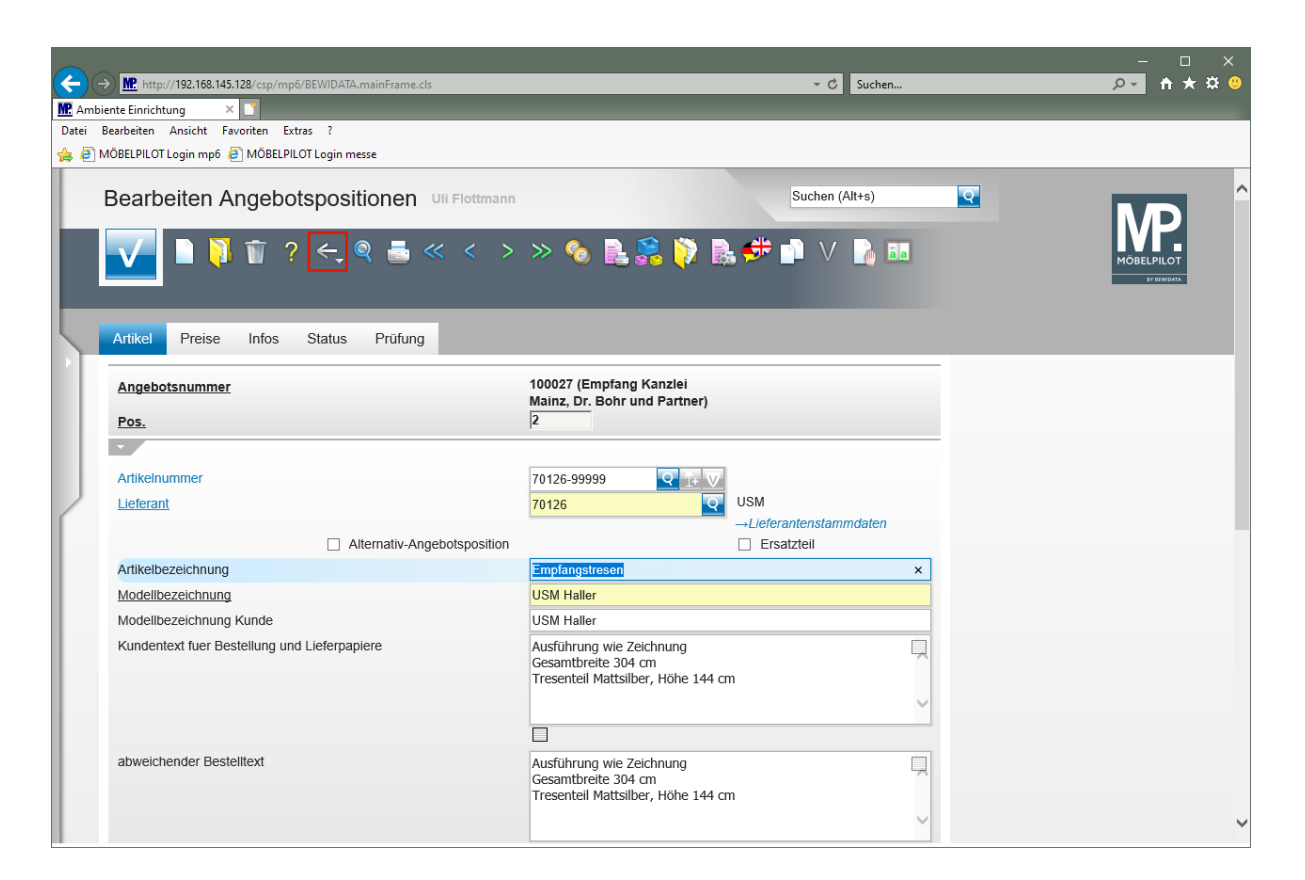

Klicken Sie auf die Schaltfläche **Zurück**.

## **Angebot übertragen**

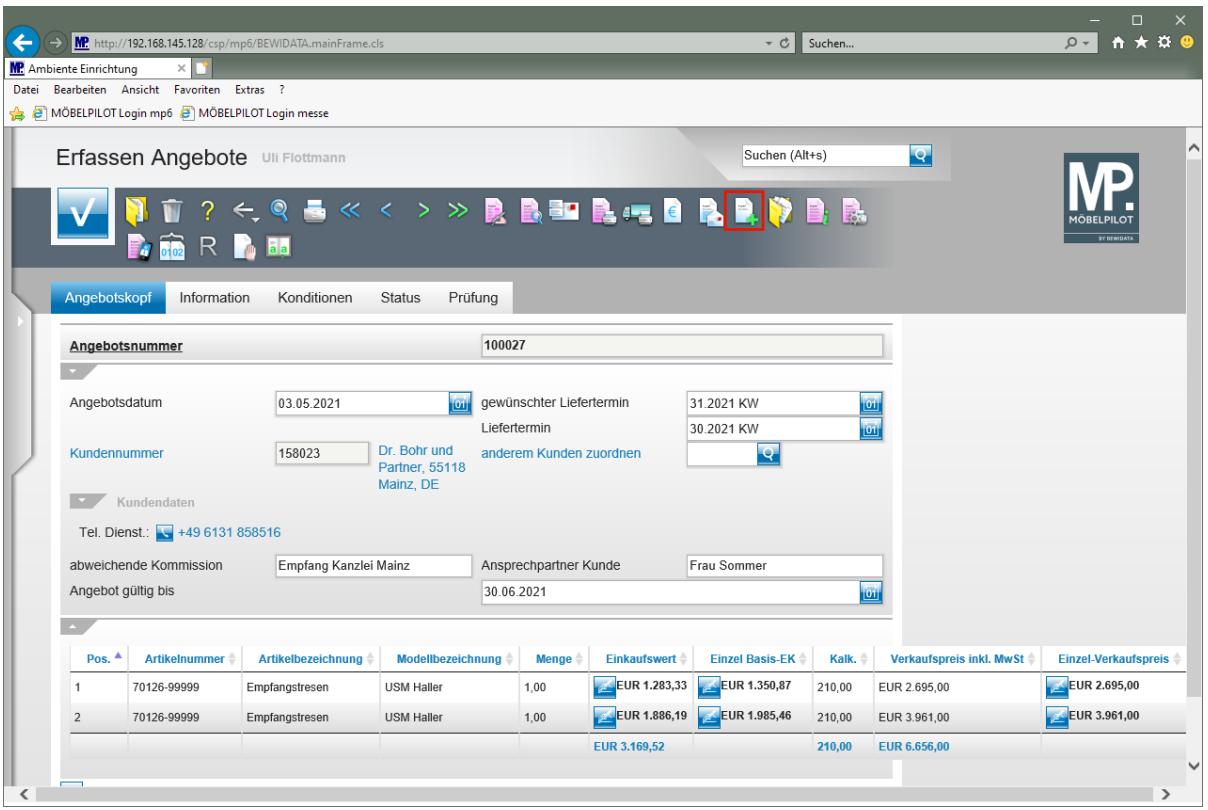

Klicken Sie auf den Hyperlink **Auftrag anlegen**.

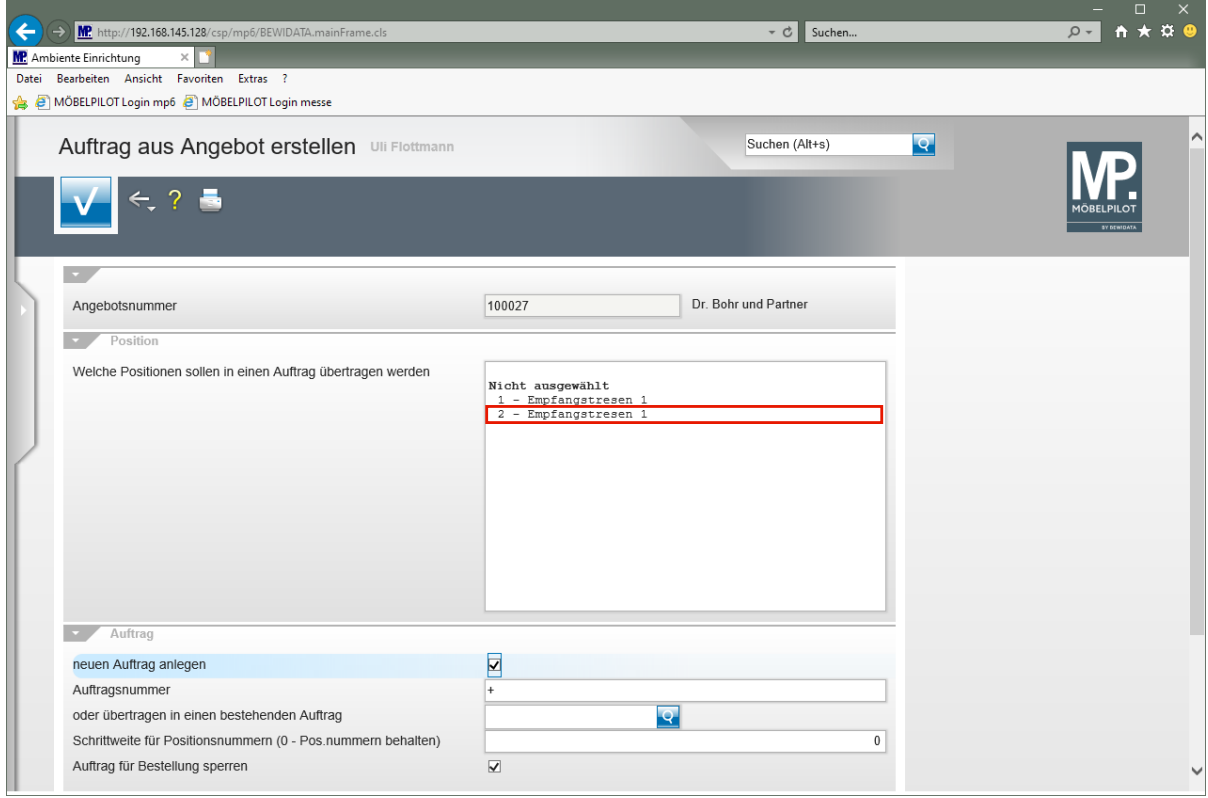

Klicken Sie auf den Listeneintrag **2 - Empfangstresen 1**.

 $\bigodot$ 

Bitte achten Sie darauf, nur die Angebotspositionen zu markieren, die in den Auftrag übertragen werden sollen.

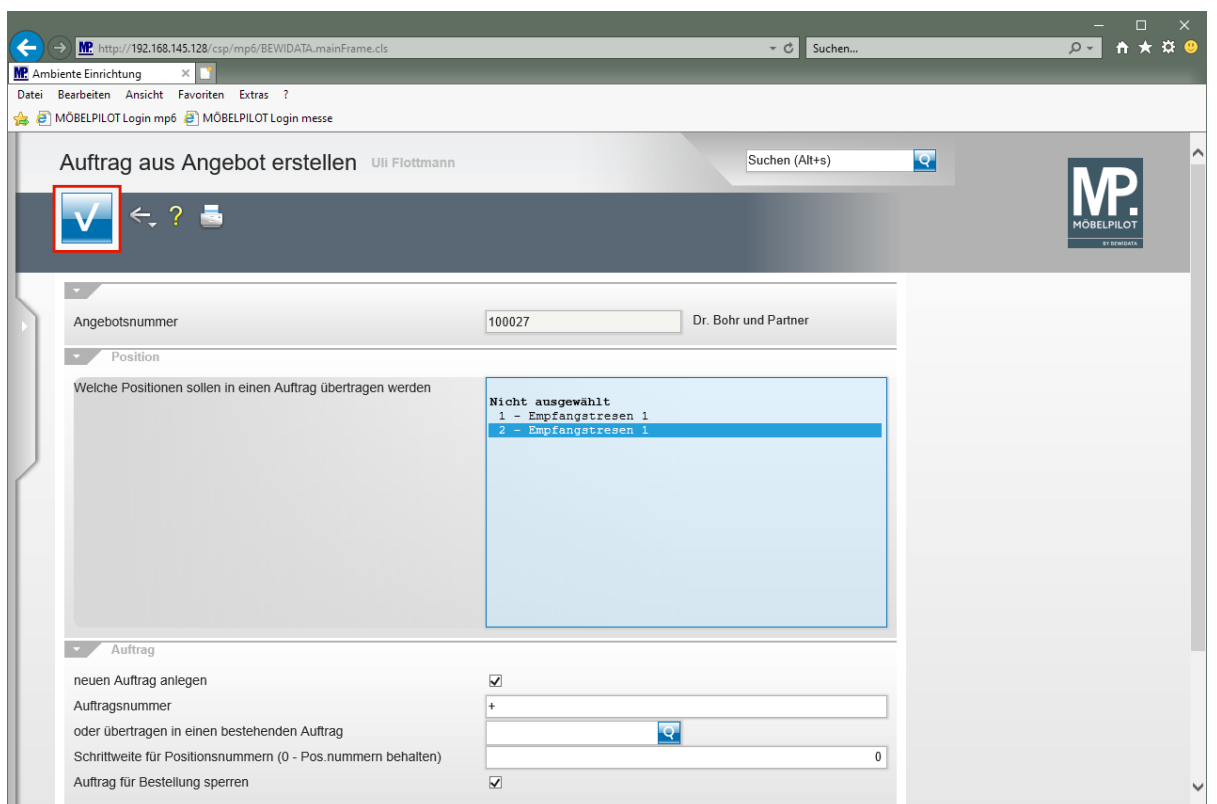

Klicken Sie auf die Schaltfläche **Speichern**.

Die Vorgaben

- neuen Auftrag anlegen
- Auftrag für Bestellung sperren
- Angebot löschen

können über das Customizing vorbelegt und danach individuell geändert werden.

 $\bigodot$ 

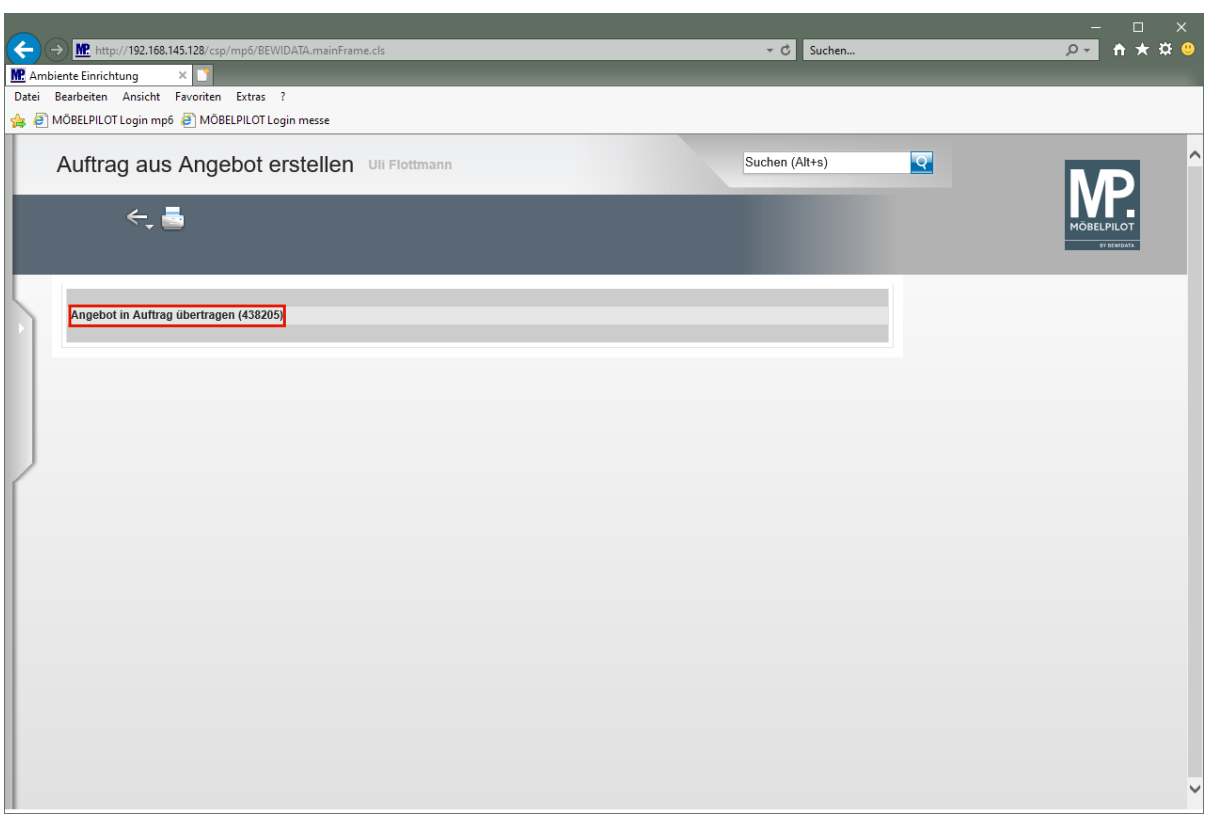

Klicken Sie auf den Hyperlink **Angebot in Auftrag übertragen (438205)**.

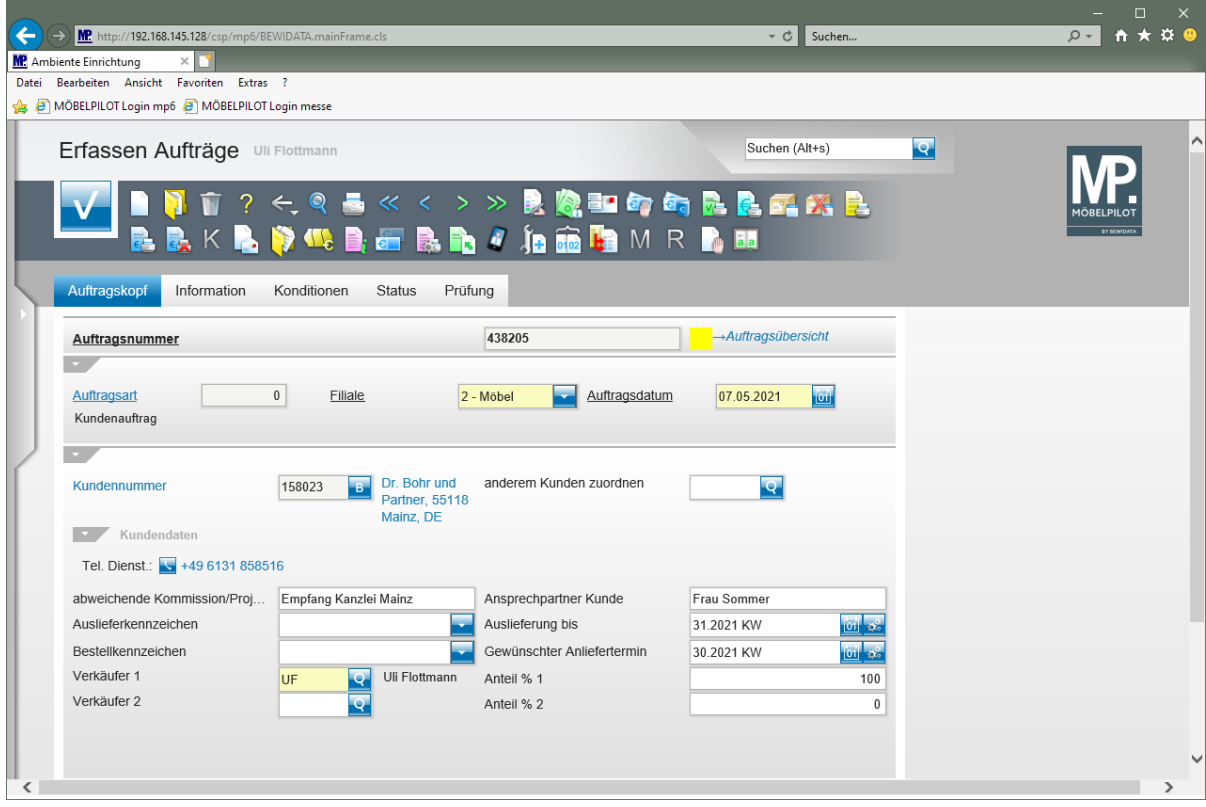

MÖBELPILOT hat alle Angaben des Angebots in den neu angelegten Auftrag übertragen. Die weitere Bearbeitung erfolgt jetzt in gewohnter Weise im Formular *"Erfassen Aufträge".*